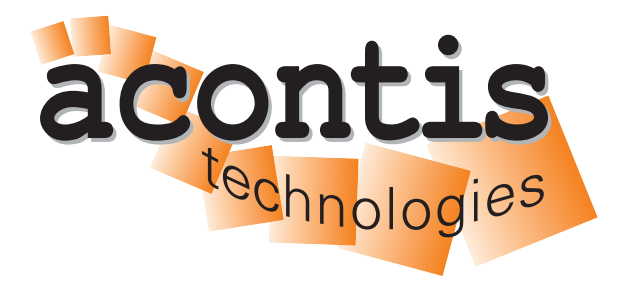

<span id="page-0-0"></span>**acontis technologies GmbH**

**SOFTWARE**

## **Hypervisor-Graphics-Passthrough-Guide**

**acontis Real-time Hypervisor Graphics Passthrough Setup**

**Version 8.x**

**Edition: November 21, 2023**

EtherCAT® is registered trademark and patented technology, licensed by Beckhoff Automation GmbH, Germany.

#### © Copyright **acontis technologies GmbH**

Neither this document nor excerpts therefrom may be reproduced, transmitted, or conveyed to third parties by any means whatever without the express permission of the publisher. At the time of publication, the functions described in this document and those implemented in the corresponding hardware and/or software were carefully verified; nonetheless, for technical reasons, it cannot be guaranteed that no discrepancies exist. This document will be regularly examined so that corrections can be made in subsequent editions. Note: Although a product may include undocumented features, such features are not considered to be part of the product, and their functionality is therefore not subject to any form of support or guarantee.

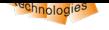

# **Table of Contents**

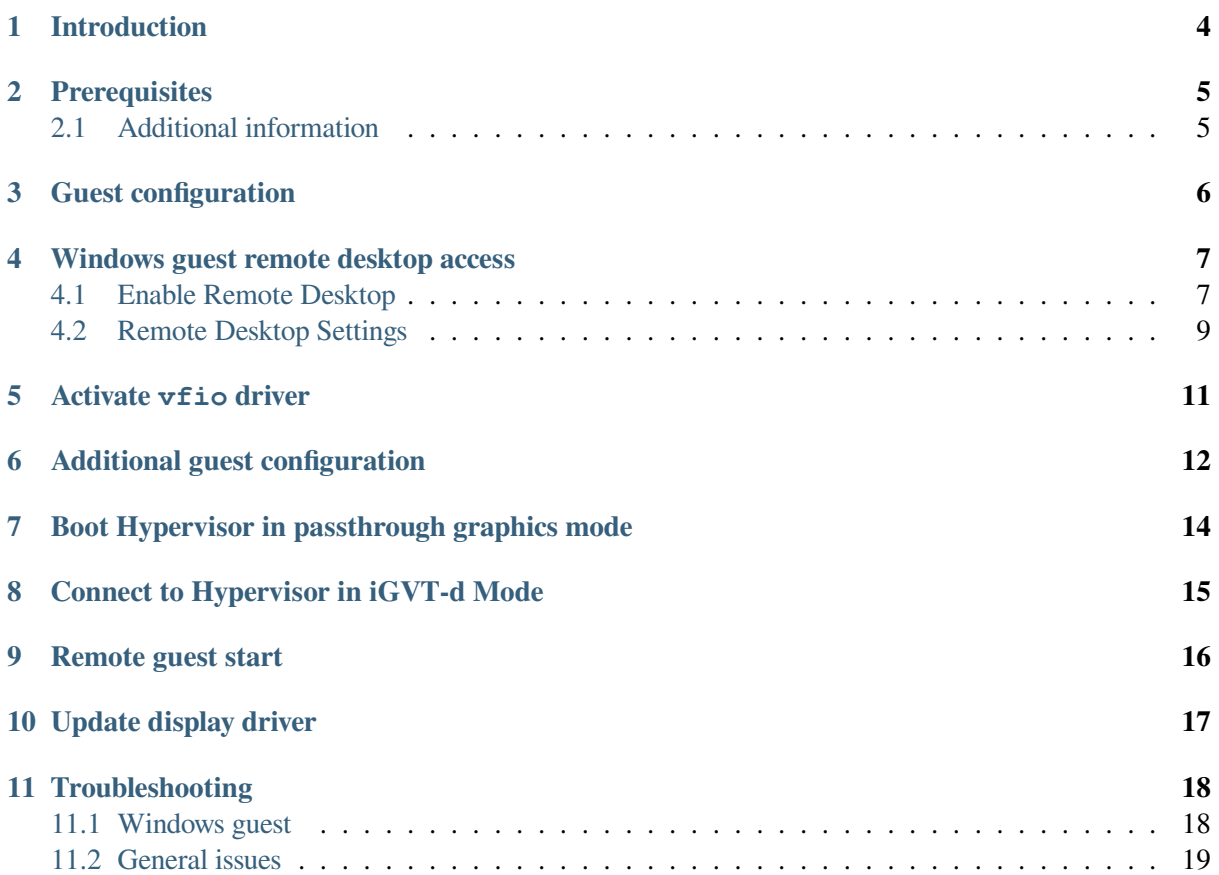

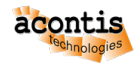

#### **1 Introduction**

This guide describes how to set up a graphics passthrough to the Windows or Ubuntu guest in the acontis Hypervisor. It is assumed, the steps listed in the Hypervisor Quick Start guide have been successfully executed.

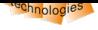

## **2 Prerequisites**

- <span id="page-4-0"></span>• Intel i915 graphics adapter
- additional extern graphics adapter (*optional*)
- **activated** VT-D/IOMMU (UEFI/BIOS)
- At least 6 GB of RAM is recommended for the Windows guest (ramsize=6144 in guest\_config.sh).

#### **2.1 Additional information**

<span id="page-4-1"></span>For more information on the topic checkout the following links:

• Intel (filtered) list of possible CPUs:

https://ark.intel.com/content/www/us/en/ark/search/featurefilter.html?productType=873&1\_ Filter-ProcessorGraphics=19001&0\_VTD=True

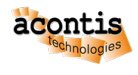

## <span id="page-5-0"></span>**3 Guest configuration**

Some custom steps are required to create a Windows or Ubuntu VM for QEMU.

**Caution:** It is important to create this machine with OVMF UEFI, because graphics passthrough need it.

**Important:** Use the Windows or Ubuntu guest guide to setup a guest.

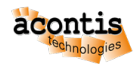

#### <span id="page-6-0"></span>**4 Windows guest remote desktop access**

It's required to has Remote Desktop access of the Windows guest, as the standard vga graphics will be **deactivated** and therefore **only** remote access is possible with the Hypervisor Host and Windows guest.

#### <span id="page-6-1"></span>**4.1 Enable Remote Desktop**

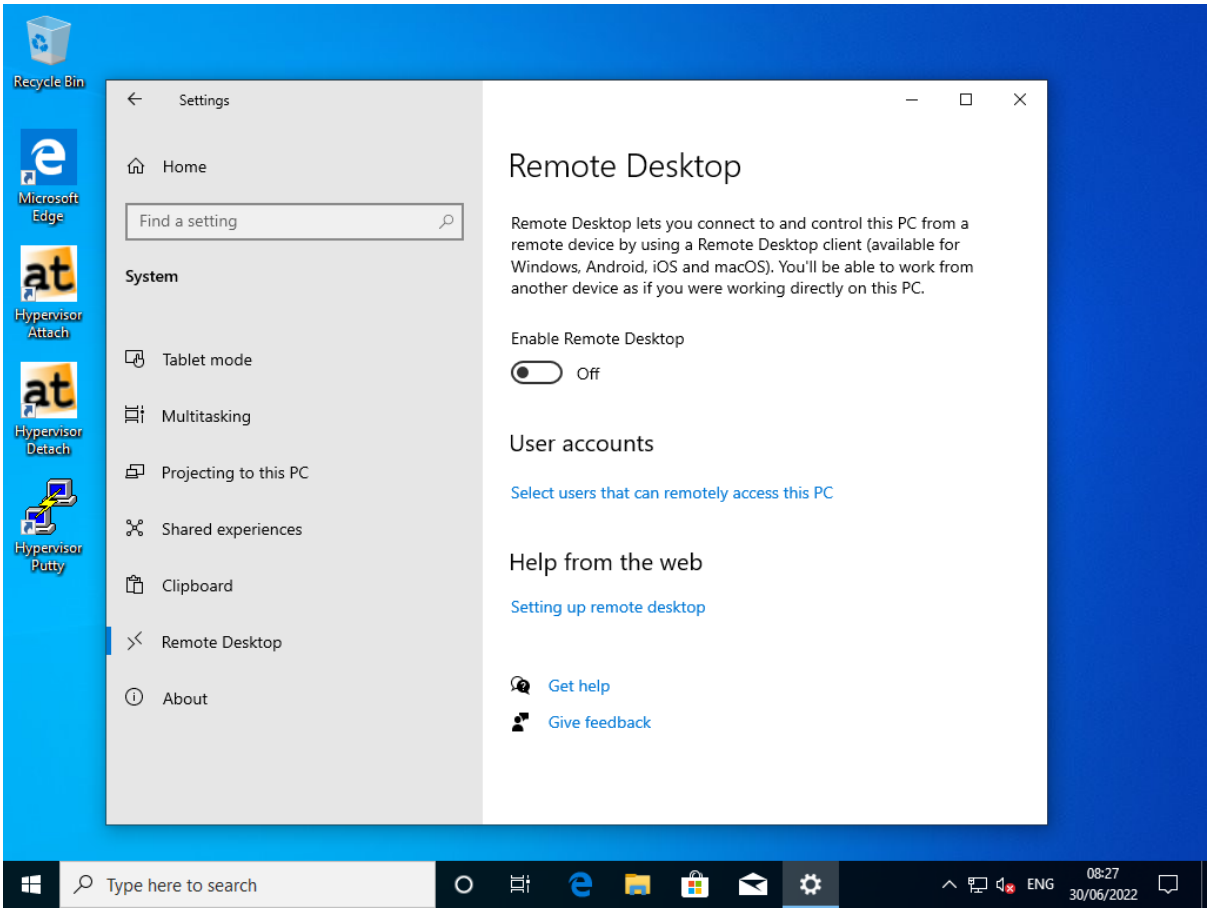

Fig. 4.1: Enable Windows 10 RDP

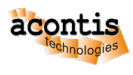

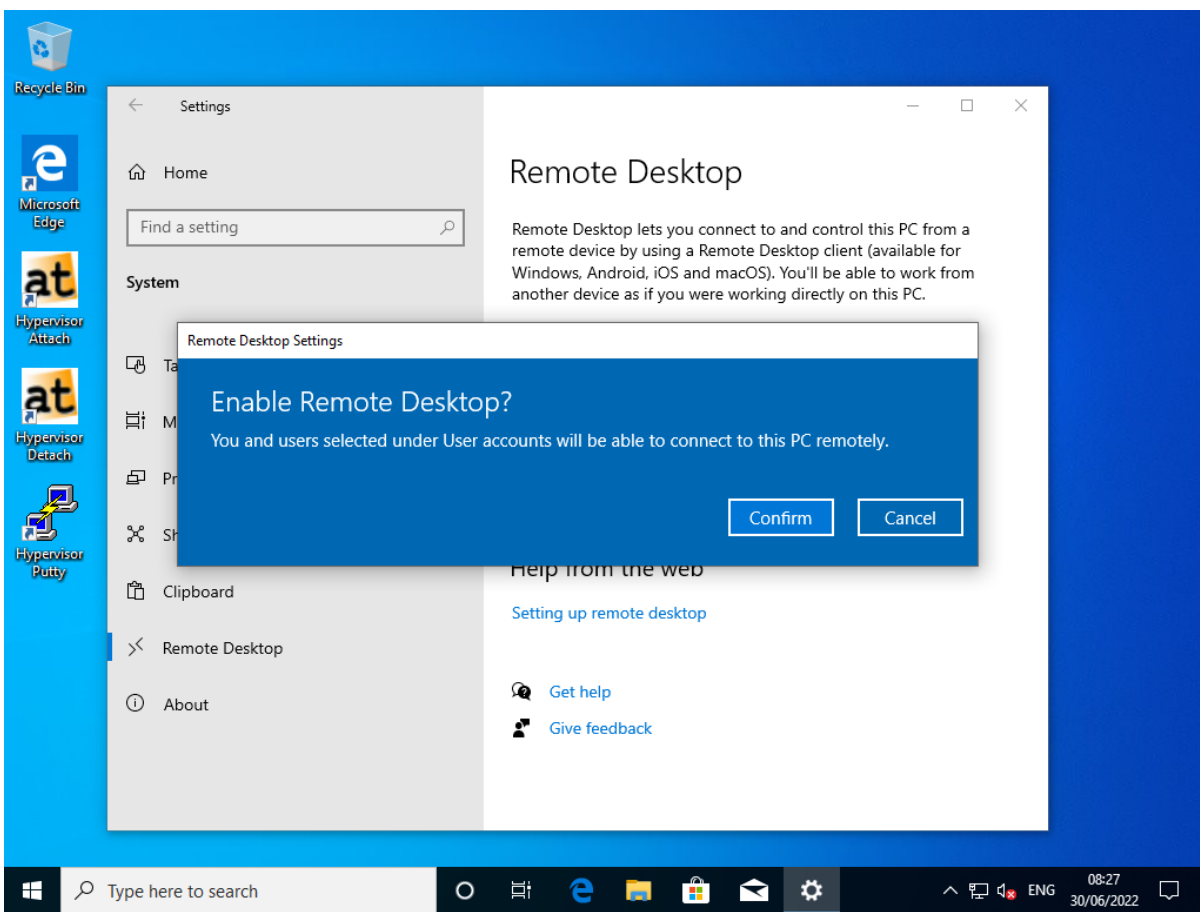

Fig. 4.2: Confirm Windows 10 RDP Enable.

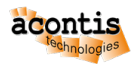

## <span id="page-8-0"></span>**4.2 Remote Desktop Settings**

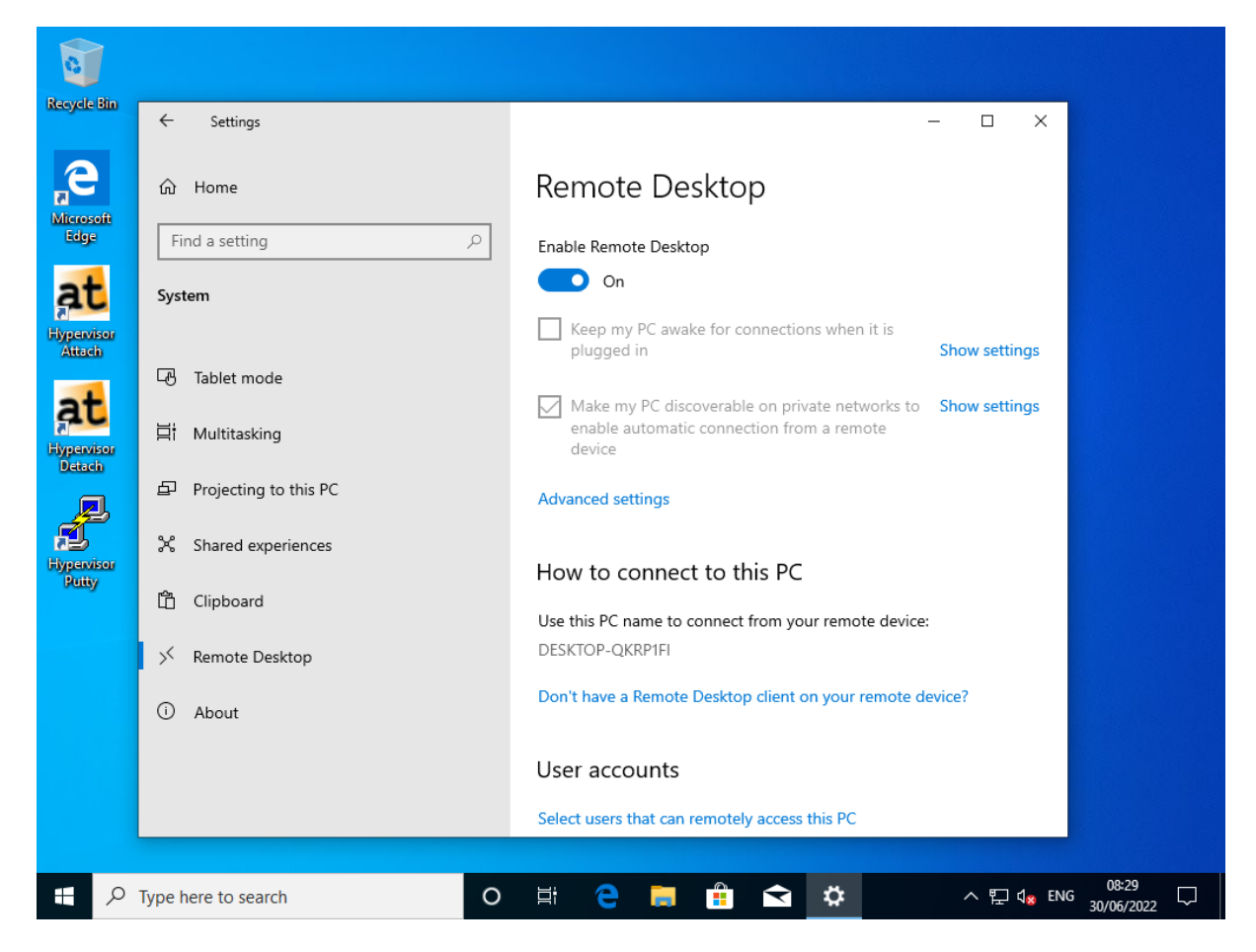

Fig. 4.3: Windows 10 RDP Settings.

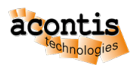

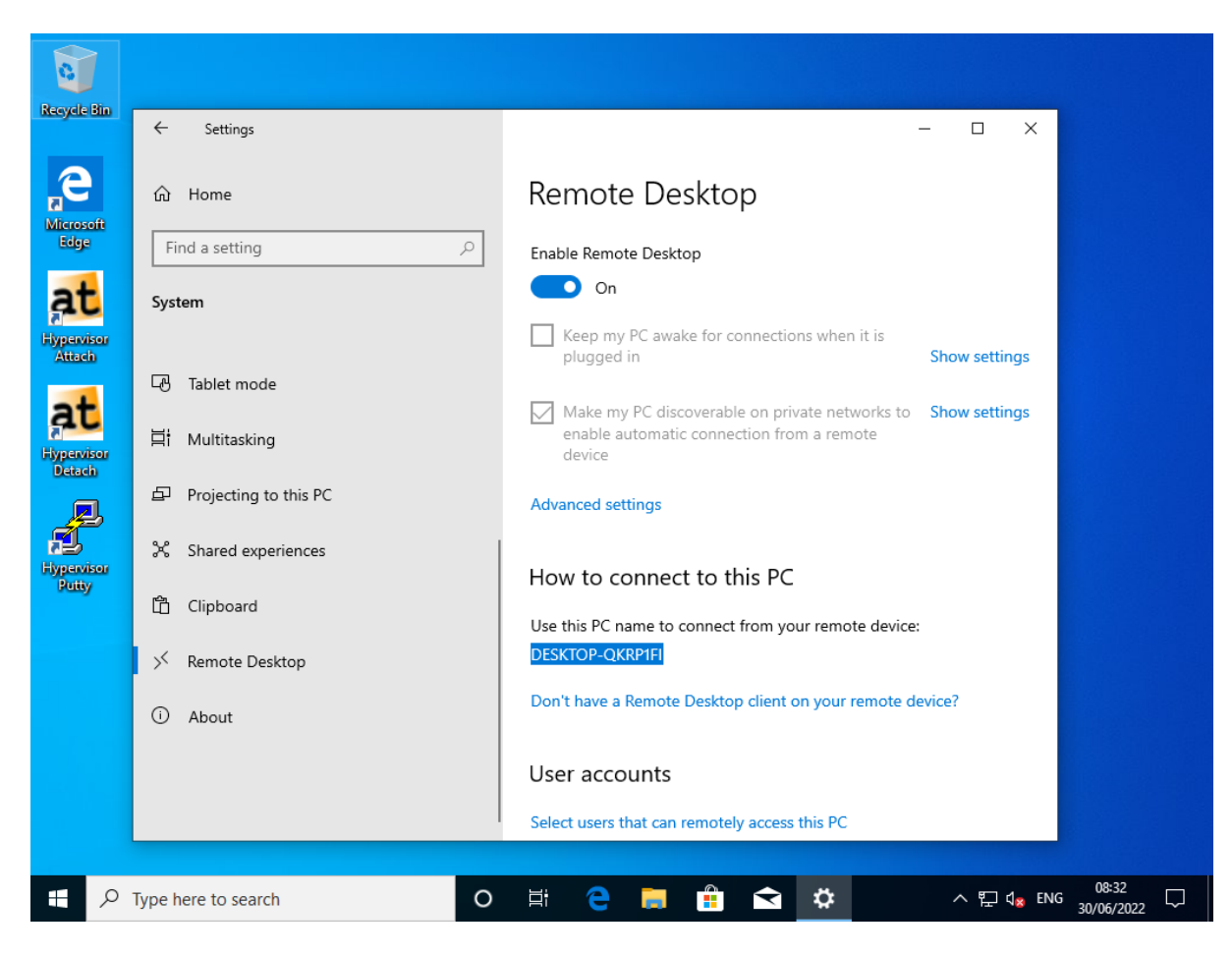

Fig. 4.4: Windows 10 RDP Settings PC-Name (Windows 10 guest).

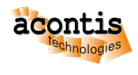

#### <span id="page-10-0"></span>**5 Activate vfio driver**

\$ sudo gedit /etc/modules

Add the following lines into the file:

vfio vfio\_iommu\_type1 vfio\_pci vfio\_virqfd

\$ sudo update-initramfs -u

\$ sudo reboot now

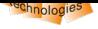

## **6 Additional guest configuration**

<span id="page-11-0"></span>• Adjust the file usr\_guest\_config.sh

#### Windows guest:

```
$ sudo nano /hv/guests/examples/windows/usr_guest_config.sh
```
#### Ubuntu guest:

\$ sudo nano /hv/guests/examples/ubuntu/usr\_guest\_config.sh

```
# UEFI support
export uefi_bios=1
# graphics passthrough
export enable_vga_gpt=1 # set to 1 to enable graphics␣
,→passthrough
export vga_gpt_bdf=00:02.0 # PCI bus, device function values for␣
,→the graphics card, use the lspci command to determine
export vga_gpt_kbd_event=7 # keyboard event, determine using ls␣
,→-la /dev/input/by-id | grep -event- (search for the appropriate␣
,→keyboard event number)
export vga_gpt_mouse_event=4 # keyboard event, determine using ls␣
,→-la /dev/input/by-id | grep -event- (search for the appropriate␣
,→mouse event number)
```
For more information about graphics passthrough, see the Hypervisor Manual.

**Important:** Use lspci to determine/validate the vga qpt bdf value!

```
rte@RTV-TP104:~$ lspci
00:00.0 Host bridge: Intel Corporation Xeon E3-1200 v2/3rd Gen Core␣
,→processor DRAM Controller (rev 09)
00:02.0 VGA compatible controller: Intel Corporation Xeon E3-1200 v2/3rd_
,→Gen Core processor Graphics Controller (rev 09)
00:14.0 USB controller: Intel Corporation 7 Series/C210 Series Chipset.
,→Family USB xHCI Host Controller (rev 04)
00:16.0 Communication controller: Intel Corporation 7 Series/C216 Chipset.
,→Family MEI Controller #1 (rev 04)
...
```
**Important:** Use 1s -1a to determine/validate the vga\_gpt\_kbd\_event and vga\_gpt\_mouse\_event values! These values are only valid if bootet with GRUB entry Hypervisor + iGVT-d.

```
rte@RTV-TP104:~$ ls -la /dev/input/by-id | grep -event-
lrwxrwxrwx 1 root root 9 Feb 7 18:35 usb-Telink_Wireless_Receiver-event-
,→if00 -> ../event5
lrwxrwxrwx 1 root root 9 Feb 7 18:35 usb-Telink_Wireless_Receiver-event-
,→mouse -> ../event4
```
(continues on next page)

(continued from previous page)

```
lrwxrwxrwx 1 root root 9 Feb 7 18:35 usb-Telink_Wireless_Receiver-if01-
,→event-kbd -> ../event7
```
\$ sudo reboot now

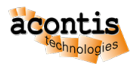

#### <span id="page-13-0"></span>**7 Boot Hypervisor in passthrough graphics mode**

Please select the following boot line at GRUB:

Hypervisor + iGVT-d

**Hint:** When executing the /hv/bin/inithv.sh script, a **separate** GRUB entry *Hypervisor + iGVT-d* is created.

**Important:** A missing GRUB entry Hypervisor + iGVT-d shows, that the /hv/bin/inithv. sh script **didn't** find any *compatible* **integrated** graphics card!

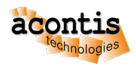

## <span id="page-14-0"></span>**8 Connect to Hypervisor in iGVT-d Mode**

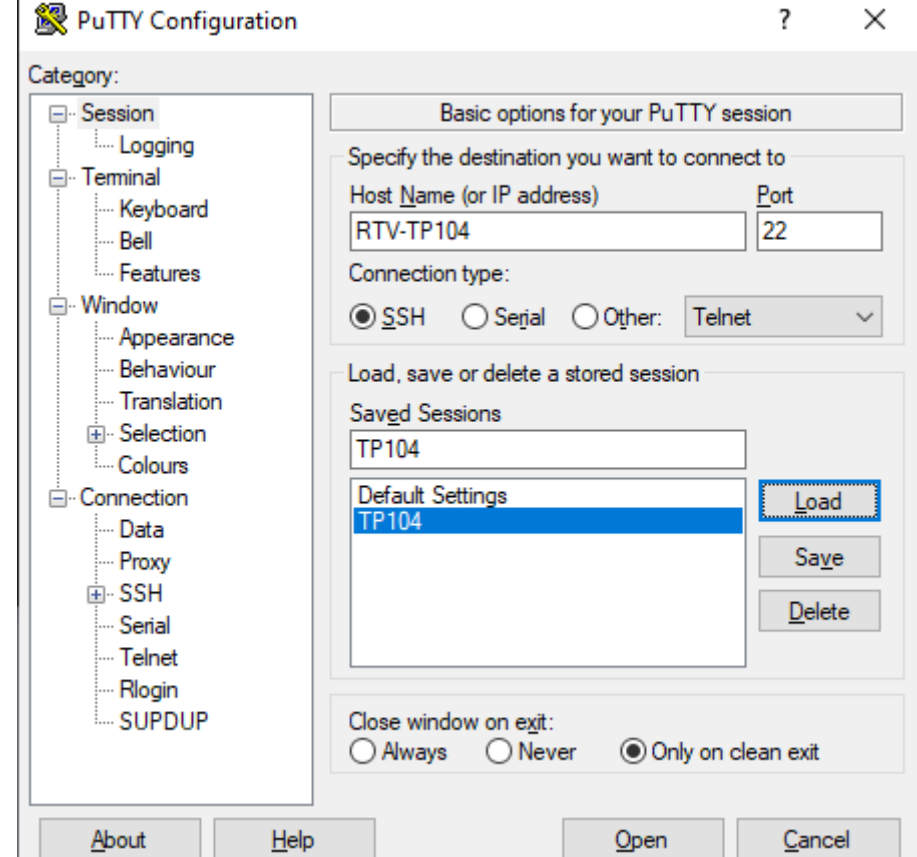

In this guide the Putty is used as remote SSH shell:

r.

Fig. 8.1: Putty Configuration.

**Hint:** The screenshots uses the PC-Name RTV-TP104. *Replace* it by the name you used installing the Hypervisor!

## <span id="page-15-0"></span>**9 Remote guest start**

- Change to guest directory
	- Windows:

\$ cd /hv/guests/examples/windows

Ubuntu:

- \$ cd /hv/guests/examples/ubuntu
- Start the guest
	- \$ hv\_guest\_start -view
- Wait 30..60 sec.

You should now see the guest at the display. If *yes*, you are **done**!

**Important:** If the screen **remains black** after 30..60 sec. please go further with *next* chapter!

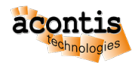

#### <span id="page-16-0"></span>**10 Update display driver**

As the passthroughed display needs an appropriate display driver, please connect to the running Windows guest through **RDP** (In this guide the Windows guest PC-Name is DESKTOP-QKRP1FI) and run the Windows Update. Windows Update will find an appropriate display driver if available.

**Important:** if no appropriate display driver is found, please go futher with the *Troubleshooting* section.

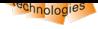

## **11 Troubleshooting**

There are several points that can cause problems with Graphics Passthrough. Here are a few hints that can help solve these issues.

## **11.1 Windows guest**

#### • **Windows graphics driver**

If the Windows guest screen remains black, it's usually due to a missing graphics driver in Windows guest. To install this, connect to the guest via RDP. In this guide the Windows guest PC-Name is DESKTOP-QKRP1FI. Replace it by the PC-Name of your Windows guest and connect it through the RDP client on your development PC. As *user/password* use the defined credentials at Windows guest install stage.

#### **Open internet browser in the Windows guest and get the latest Intel graphic drivers:**

https://downloadcenter.intel.com/product/80939/Graphics

**OR**

https://www.intel.com/content/www/us/en/download/19344/ [intel-graphics-windows-dch-drivers.html](https://downloadcenter.intel.com/product/80939/Graphics)

After installing the driver you should reboot the Windows guest. It could take some minutes until the s[creen will show up or RDP Connect will work.](https://www.intel.com/content/www/us/en/download/19344/intel-graphics-windows-dch-drivers.html)

#### • **RA[M size](https://www.intel.com/content/www/us/en/download/19344/intel-graphics-windows-dch-drivers.html)**

Increase the RAM size of your Windows guest by changing the value of ramsize in the guest\_config.sh file. At least 6 GB of RAM is recommended for the Windows guest  $(ramsize=6144).$ 

```
# Major VM settings
                      # Number of CPUs for the VM.
                      # Should not be higher than the number of␣
,→available physical CPUs
                     # At installation time, the number should be␣
,→set to one below the number of physical available CPUs!
export ramsize=6144 # RAM size of the physical machine.
export hdsize=50G # Hard disk size.
                      # This value is only when creating a new hard␣
,→disk image.
                       # After creating the disk image, this value␣
,→is ignored.
```
#### • **vendor id**

Search for hv\_vendor\_id in /hv/bin/kvmguest\_start.sh file.

```
runvm_cmd="$guest_dir/$vm_procname -enable-kvm \
   -machine pc-i440fx-2.0 -smp cpus=$num_cpus, cores=$num_cpus,
,→threads=1,sockets=1 -m $ramsize -device virtio-balloon,addr=$virtio_
,→balloon_pci_addr \
```
(continues on next page)

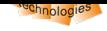

(continued from previous page)

```
-monitor unix: $qemu mon sock, server, nowait \
   -cpu host, hv_vendor_id=acontis, hv_relaxed, hv_spinlocks=0x1fff, hv_
,→vapic,hv_time,pmu=$PMU \
   -device virtio-serial, addr=$virtio_serial_pci_addr \
```
Remove the hv\_vendor\_id entry.

```
runvm_cmd="$guest_dir/$vm_procname -enable-kvm \
   -machine pc-i440fx-2.0 -smp cpus=$num_cpus,cores=$num_cpus,
,→threads=1,sockets=1 -m $ramsize -device virtio-balloon,addr=$virtio_
,→balloon_pci_addr \
   -monitor unix: $qemu_mon_sock, server, nowait \
   -cpu host, hv_relaxed, hv_spinlocks=0x1fff, hv_vapic, hv_time, pmu=
,→$PMU \
   -device virtio-serial,addr=$virtio_serial_pci_addr \
```
#### **11.2 General issues**

#### • **Unplug mouse or keyboard**

If you unplug and replug the mouse or keyboard during graphics passthrough, they will no longer be recognized and won't function properly. To avoid this, you can pass through the mouse and keyboard to the guest using USB passthrough. However, in this case, the device must always be plugged into the same USB port.

Please refer to the Hypervisor Manual section on Windows/Linux USB guest access for information on how to get the appropriate hostbus and hostport.

In the usr\_guest\_config.sh file:

- **–** Add entries for [USB\\_HOST\\_ADA](#page-0-0)PTER1\_PASSTHROUGH.
- **–** Place a comment symbol before the lines with vga\_gpt\_kbd\_event and vga\_gpt\_mouse\_event.

```
# USB host passthrough (automatic passthrough for any device␣
,→connected to these ports).
# Note: on the same physical USB port, different values for hostbus,
,→hostport pairs will show up for different USB speed!
export USB_HOST_ADAPTER1_PASSTHROUGH=""
export USB_HOST_ADAPTER1_PASSTHROUGH="$USB_HOST_ADAPTER1_PASSTHROUGH -
,→device usb-host,bus=$USB_HOST_ADAPTER1_NAME.0,hostbus=1,hostport=4"
export USB_HOST_ADAPTER1_PASSTHROUGH="$USB_HOST_ADAPTER1_PASSTHROUGH -
,→device usb-host,bus=$USB_HOST_ADAPTER1_NAME.0,hostbus=1,hostport=5"
# UEFI support
export uefi_bios=1
# allow dynamically adjust the desktop (from Windows to full screen␣
,→mode)
export enable_vga_spice=1
# graphics passthrough (see hypervisor manual for more information)
export enable_vga_gpt=1 # set to 1 to enable graphics␣
 ,→passthrough (continues on next page)
```
(continued from previous page)

```
export vga_gpt_bdf=00:02.0 # PCI bus, device function values for␣
,→the graphics card, use the lspci command to determine
#export vga_gpt_kbd_event=3 # keyboard event, determine using ls␣
,→-la /dev/input/by-id | grep -event- (search for the appropriate␣
,→keyboard event number)
#export vga_gpt_mouse_event=6 # keyboard event, determine using ls␣
,→-la /dev/input/by-id | grep -event- (search for the appropriate␣
,→mouse event number)
```